# MISE EN ŒUVRE - COMPLEMENT

# Système de visualisation 3 vidéo-projecteurs, FSX, wideview et seulement 2 PC

Michel Crevot (A320 hérétique sur Aircokpit.com) – avril 2015

#### **Introduction**

Mon simu est un « A320 mono-poste » exploitant FSX et le suite A320 FMGS de Jeehell. Dans les documents « Etude visu 3 vdp.pdf » et « Mise en œuvre visu 3 vdp.pdf », j'ai décrit comment mettre en œuvre une visu 3 vues (face, droite et gauche) sur 3 vdp avec un écran courbe, dans une configuration 3 PC : 1 serveur FSX et A320 FMGS, 1 client FMGS + SIOC, et 1 client FSX chargé de l'affichage des 3 vues ; le client FSX est synchronisé sur le serveur FSX via Wideview.

Mon objectif est désormais de transférer la vue de face du client FSX vers le serveur FSX, de façon à équilibrer au mieux la charge et optimiser le fps.

#### **Sommaire**

- Introduction
- Sommaire
- 1- Architecture
- 2- Principes
- 3- Les fichier « Scenery.cfg »
- 4- Les affichages
- 5- Les fichiers « .flt »
- 6- Les fichier « Fsx.cfg »
- 7- Wideview
- 8- Récapitulatif
- 9- Widetraffic
- 10- Conclusion

# **1) Architecture**

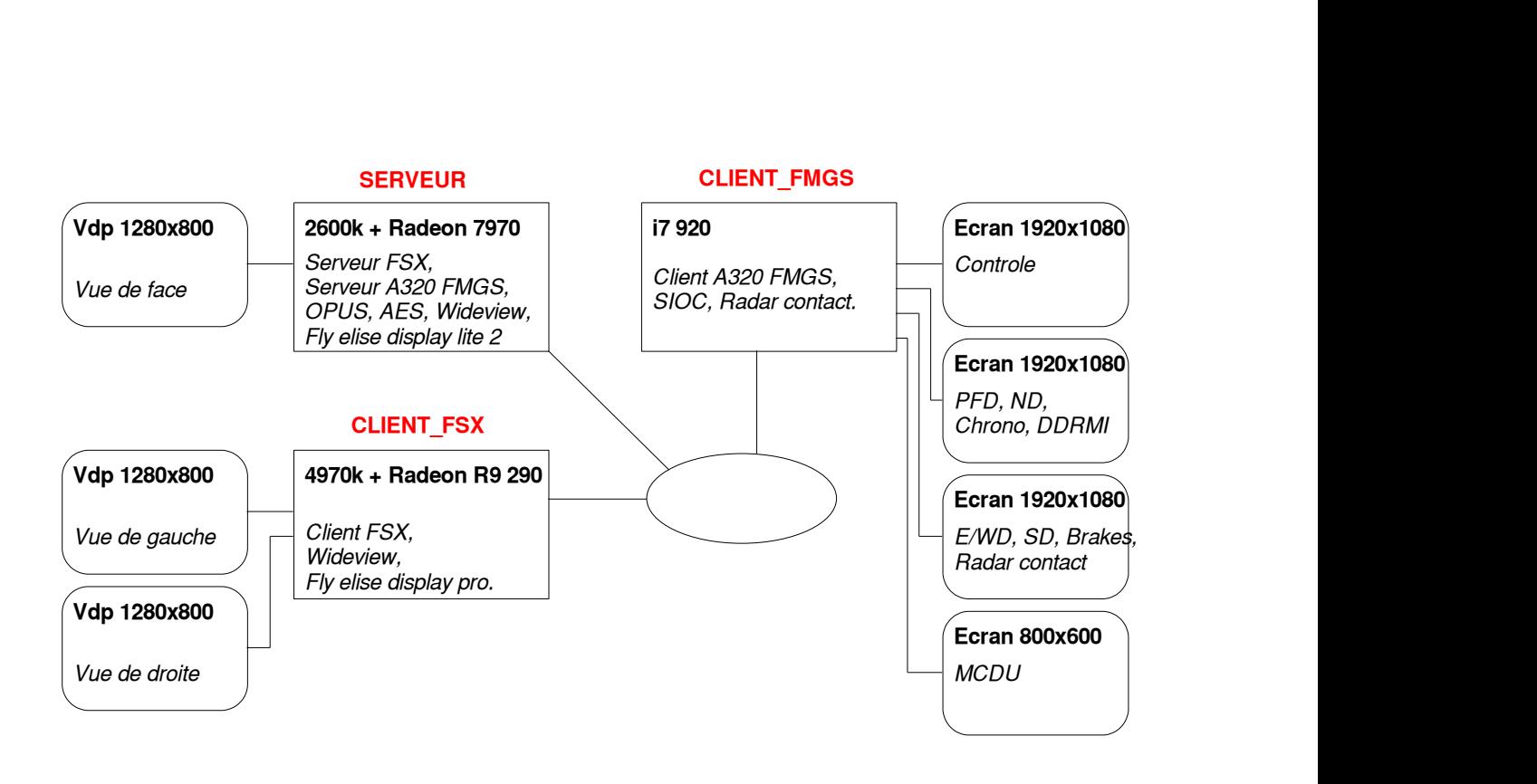

## **2) Principes**

Les vues latérales vont être confiées à un FSX client, synchronisé sur le FSX serveur qui affichera la vue avant ; c'est « Wideview » qui assurera la synchronisation, en diffusant à partir du serveur les coordonnées et l'attitude de l'avion vers le ou les clients.

Le FSX client est en position d'esclave, son paramétrage graphique et ses scènes doivent être absolument identiques à ceux du serveur, ce qui n'est pas évident dès lors que l'on a accumulé de nombreuses scènes.

Plutôt que de dupliquer toutes ces données, je vais essayer de les centraliser sur le serveur FSX ; les capacités des matériels actuels laissent en effet espérer un niveau de performance suffisant :

- débit DD : avec un velociraptor, de l'ordre de 200 Mo/s

- débit SSD : environ 500 Mo/s
- débit SATA : 3, voir 6 Gbit/s
- débit réseau : 1 Gbit/s

On voit que le facteur limitant est le débit du réseau, mais sur le papier l'écart est faible par rapport à un DD rapide.

Les actions à conduire sont donc les suivantes :

- Upgrader le réseau à 1 Gbit/s.
- Rassembler toutes les scènes sur un SSD, sur le serveur FSX, et y faire pointer serveur et client FSX.

- Placer les 2 vdp chargés des vue latérales dans un même groupe eyefinity, et paramétrer le warping du display central et du display des vues latérales.

- Définir les fenêtres FSX vue centrale et vues latérales.
- Mettre au même niveau de paramétrage graphique le serveur et le client FSX
- Paramétrer Wideview et Widetraffic.

Pour la suite, il est nécessaire de relire les 2 documents « Etude visu 3 vdp.pdf » et « Mise en œuvre visu 3 vdp.pdf ».

## **3) Les fichiers « scenery.cfg »**

Voir la documentation du SDK FSX, ainsi que l'excellent document « Scenery-FSX.pdf » de Patrick RENAUDIN (AVA).

La déclaration des scènes ainsi que l'ordre dans lequel FSX doit les traiter à lieu dans l'onglet « environnement/bibliothèque de décors » de FSX ; les données correspondantes se trouvent dans le fichier « scenery.cfg », ainsi que le répertoire « SceneryIndexes » ; ce fichier ainsi que le répertoire se situent dans « C:\programData\Microsoft\FSX » - attention, il existe 2 autres fichiers « scenery.cfg », ce sont des fichiers de sauvegarde qui représentent les scènes par défaut, telles qu'elles sont à l'issue de l'installation de FSX.

Le fichier « scenery.cfg décrit les diverses zones de scènes, et en particulier :

- l'ordre dans lequel FSX va les traiter : c'est le paramètre « Layer »

- l'adresse de la scène correspondante : c'est le paramètre « Local » (ou « Remote », qui permet de mettre en cache des scènes à l'accès lent)

Ce paramètre présente 3 formes possibles :

Local =Drive:\Path Local=[Volume]\Path Local=\\Machine\Share\Path

Il est donc possible de placer les scènes là où on le souhaite.

Lorsqu'on intervient directement sur le fichier « scenery.cfg », il faut ensuite reconstruire les index et la bibliothèque des scènes ; pour cela, il suffit de supprimer le répertoire « SceneryIndexes » : FSX le reconstruira au démarrage.

Pratiquement : Mon serveur FSX s'appelle » SERVEUR ». Mon client FSX s'appelle « CLIENT\_FSX ».

Toutes mes scènes sont installées sur le SSD du serveur, réparties entre les répertoires suivants :

- FSX\Scenery (toutes les scènes de base telles qu'installées par FSX)

- FSX\Addon Scenery (le répertoire préparé par FSX pour accueillir les scènes complémentaires, chaque scène y a son sous-répertoire)

- FSX\Aerosoft (certains éditeurs de scènes préfèrent s'installer ailleurs …)

- FSX\SceneryTech

Attention, l'installation de certaines scènes vient directement modifier les scènes de base contenues dans FSX\Scenery.

Compte tenu de la souplesse d'adressage, il est inutile de rassembler ces scènes dans un volume unique.

#### Première étape :

Sur SERVEUR, lancer FSX, déclarer et positionner toutes les scènes requises (onglet « environnement/bibliothèque de décors ») – c'est la façon la plus sure d'obtenir un « sceney.cfg » bien classé ; pour rappel, de bas en haut : toutes les scènes de base, puis mesh, landclass, scènes photo, scènes détaillées, aéroports …

Sauvegarder le « scenery.cfg » obtenu sous le nom « Scenery SERVEUR pour SERVEUR.cfg ».

#### Seconde étape :

Dupliquer ce fichier sous le nom « Scenery SERVEUR pour CLIENT\_FSX.cfg ».

Editer ce fichier, pour modifier les chemins des scènes afin qu'ils pointent précisément le serveur ; je remplace donc toutes les lignes « Local= … » par :

- Local=\\SERVEUR\FSX\Scenery
- ou Local=\\SERVEUR\FSX\Addon Scenery
- ou Local=\\SERVEUR\FSX\Aerosoft
- ou Local=\\SERVEUR\FSX\SceneryTech

De la sorte, ce fichier permettra de pointer les scènes de la machine SERVEUR, quelque soit la machine du réseau où il sera placé.

#### Troisième étape :

Sur SERVEUR : « scenery.cfg » et « SceneryIndexes » sont à jour ; en cas de problème sur le fichier ou les index, il suffira de ré-initialiser le tout en recopiant « scenery SERVEUR pour SERVEUR » sur « scenery.cfg » et en supprimant le répertoire « SceneryIndexes ».

Sur CLIENT\_FSX : recopier « scenery SERVEUR pour CLIENT\_FSX.cfg » dans le répertoire « C:\programData\Microsoft\FSX », le recopier sur « scenery.cfg », supprimer le répertoire « SceneryIndexes », et lancer FSX pour recréer les index.

#### Ultérieurement :

Toute intervention sur les scènes devra suivre les 3 étapes précédentes : installation sur SERVEUR, mise à jour des « scenery SERVEUR pour SERVEUR.cfg » et « scenery SERVEUR pour client\_FSX.cfg », recopie sur CLIENT FSX, mise à jour de « scenery.cfg », et regénération des index.

#### **4) Les affichages**

Ce point a déjà été détaillé dans le document « Mise en œuvre visu 3 vdp.pdf », je ne fais donc que rappeler :

- Sur CLIENT FSX, regrouper les 2 vdp droite et gauche en une vue étendue eye-finity.

- Sur SERVEUR, installer et paramétrer Fly elise lite 2, warper le vdp (la version pro conviendra évidemment aussi).

- Sur CLIENT-FSX, installer et paramétrer Fly elise display pro, warper les 2 vdp.

#### **5) Les fichiers « .flt »**

Les fenêtres correspondant au différentes vues sont paramétrées dans les fichiers « .flt » ; lors des sauvegardes de vol, FSX intervient sur ces fichiers en recréant une multitude de fenêtres qui ne nous intéressent pas, il est donc préférable de préparer des fichiers directement « volables ».

#### Première étape :

Sur SERVEUR :

- Choisir l'avion cible, l'environnement cible, et positionner l'avion en position de départ.

- S'assurer que le train est sorti, que les freins de parking sont serrés, que les moteurs sont arrêtés, et que tous les feux sont éteints.

- Sauvegarder le vol sous le nom « xxx 1 vue.flt », ou xxx est le nom de l'aéroport.

Sur CLIENT\_FSX :

Mêmes opérations, sauvegarder le vol sous le nom « xxx 2+1 vues.flt », où xxx est le nom de l'aéroport.

A noter : les fichiers « fsx.cfg » de SERVEUR et CLIENT\_FSX sont également impactés par ces opérations, cela est nécessaire pour la suite.

Deuxième étape : - Sur SERVEUR : Définir la vue de face : ouvrir le fichier « xxx 1 vue.flt », et remplacer toutes les sections [Window.x] et [Camera.x.x] par : [Window.1] Order=0 Active=True Undocked=False Maximized=True ScreenUniCoords=0, 0, 8192, 6144 UndocCoords=0, 0, 0, 0

CurrentCamera={B1386D92-4782-4682-A137-738E25D1BAB5 }

[Camera.1.1] Guid={B1386D92-4782-4682-A137-738E25D1BAB5 } Zoom=0.523 Translation=0, 0, 0 Rotation=0, 0, 0

- Sur CLIENT\_FSX : Rappel : j'ai constaté lors de l'étude du projet que ma configuration à 2 vues ne fonctionnait pas correctement, et qu'il fallait hélas utiliser la configuration à 2+1 vues (gauche, droite, et vue de fond).

Définir les vues gauches et droite : ouvrir le fichier « xxx 2+1 vues.flt », et remplacer toutes les sections [Window.x] et [Camera.x.x] par : [Window.1] Order=1 Active=True Undocked=False Maximized=False ScreenUniCoords=0, 0, 1, 1 CurrentCamera={B1386D92-4782-4682-A137-738E25D1BAB5}

[Camera.1.1] Title=Vue de fond Guid={B1386D92-4782-4682-A137-738E25D1BAB5} Zoom=512 Translation=0, 0, 0 Rotation=0, 0, 0

[Window.2] Order=3 Active=False Undocked=False Maximized=False ScreenUniCoords=0, 0, 4096, 6144 CurrentCamera={C95EAB58-9E4A-4E2A-A34C-D8D9D948F078}

[Camera.2.1] Title=Vue de gauche Guid={C95EAB58-9E4A-4E2A-A34C-D8D9D948F078} Zoom=0.523 Translation=0, 0, 0 Rotation=0, -60, 0

[Window.3] Order=4 Active=False Undocked=False Maximized=False ScreenUniCoords=4096, 0, 4096, 6144 CurrentCamera={C95EAB58-9E4A-4E2A-A34C-D8D9D948F078}

[Camera.3.1] Title=Vue de droite Guid={C95EAB58-9E4A-4E2A-A34C-D8D9D948F078} Zoom=0.523 Translation=0, 0, 0 Rotation=0, 60, 0

#### **6) Les fichiers « Fsx.cfg »**

Il faut que les tous les réglages graphiques soient identiques sur SERVEUR et CLIENT\_FSX ; tous ces réglages étant regroupés dans le fichier « fsx.cfg », la meilleure façon d'y arriver consiste à reporter les paramètres correspondant du « fsx.cfg » de SERVEUR dans celui de CLIENT\_FSX.

Rappel : les 2 fichiers « fsx.cfg » de SERVEUR et CLIENT\_FSX ont déjà fait l'objet de premières modifications au paragraphe concernant les fichiers « .flt »

Première étape :

Sur SERVEUR, charger le vol « xxx 1vue.flt », puis procéder aux paramétrages suivants :

- Options/Paramètres/Général : décocher « Afficher l'écran d'accueil » et « Pause entre deux taches ».

- Options/Paramètres/Affichage/Graphismes : fixer la « Fréquence d'images cible ».

- Options/Paramètres/Affichage/Météo : positionner les paramètres de la simulation au minimum.

- Options/Paramètres/Affichage/Trafic : positionner tous les curseurs au minimum.

Sauvegarder « fsx.cg », sous le nom « fsx SERVEUR.cfg ».

Deuxième étape :

Sur CLIENT\_FSX :

- Recopier « fsx SERVEUR.cfg ».

- Créer une copie de « fsx.cfg » sous le nom « fsx CLIENT\_FSX.cfg ».

- Ouvrir « fsx SERVEUR.cfg » et « fsx CLIENT\_FSX.cfg », et recopier de « fsx SERVEUR.cfg » vers « fsx CLIENT\_FSX.cfg » les sections suivantes :

- [Display]
- [GRAPHICS]
- [SCENERY]
- [TrafficManager]
- [TERRAIN]
- [WEATHER]
- [REALISM]

- Sauvegarder « fsx CLIENT\_FSX.cfg », le recopier sur fsx.cfg.

#### **7) Wideview**

Ce point a déjà été abordé dans le document « Mise en œuvre visu 3 vdp.pdf », je ne fais donc que rappeler :

- SERVEUR et CLIENT FSX en IP fixes, veiller à ce qu'il n'y ait aucun blocage au niveau du pare-feu ainsi que de l'UAC (tous les droits aux utilisateurs).

- Installer Wideview en tant qu'administrateur sur les SERVEUR et CLIENT\_FSX.

- Lancer FSX en mode fenêtre sur SERVEUR et CLIENT FSX, et accepter Wideview lorsque FSX le demande.

- Dans la fenêtre de paramétrage, positionner les rôles « serveur » et « client », désactiver l'option « dynamic head movement », et vérifier que l'option « start wideview automaticaly … » est bien cochée.

Toutes les données de paramétrage sont stockées dans le fichier « wideviewx.ini », situé dans le même répertoire que « fsx.cfg ».

#### **8) Récapitulatif**

A ce stade, les opérations suivantes ont été réalisées :

- Le réseau fonctionne à 1 Gbit/s, les PC sont en IP fixe et communiquent sans contrainte.

- Les 2 vdp des vues latérales sont regroupés en une vue étendue eyefinity, le vdp frontal et les vdp latéraux sont warpés.

- Les scènes du SERVEUR sont installées sur un SSD.

- SERVEUR et CLIENT\_FSX disposent chacun d'un « scenery.cfg » équivalent, sauvegardé sous « Scenery SERVEUR pour SERVEUR.cfg » et « Scenery SERVEUR pout CLIENT\_FSX.cfg » ; les index ont été regénérés.

- SERVEUR et CLIENT FSX disposent respectivement d'un vol « xxx 1 vue.flt » et « xxx 2+1 vues.flt ».

- SERVEUR et CLIENT FSX disposent chacun d'un « fsx.cfg » équivalent au niveau des graphismes, de la météo, du trafic, sauvegardé sous « fsx SERVEUR.cfg » et « fsx CLIENT FSX.cfg ».

- Wideview est paramétré, ces paramètres sont stockés sur SERVEUR et CLIENT\_FSX dans « wideviewx.ini ».

Si tout a été correctement réalisé, ça doit commencer à fonctionner !

- Lancer « warp\_loader » sur SERVEUR, préciser si nécessaire l'adresse de FSX ; charger le vol « xxx 1 vue.flt »

- Lancer toutes les autres applications nécessaires sur SERVEUR ainsi que sur CLIENT\_FMGS.

- Sur le CLIENT\_FSX, lancer Fly elise display pro, puis FSX ; charger le vol « xxx 2+1 vues.flt ».

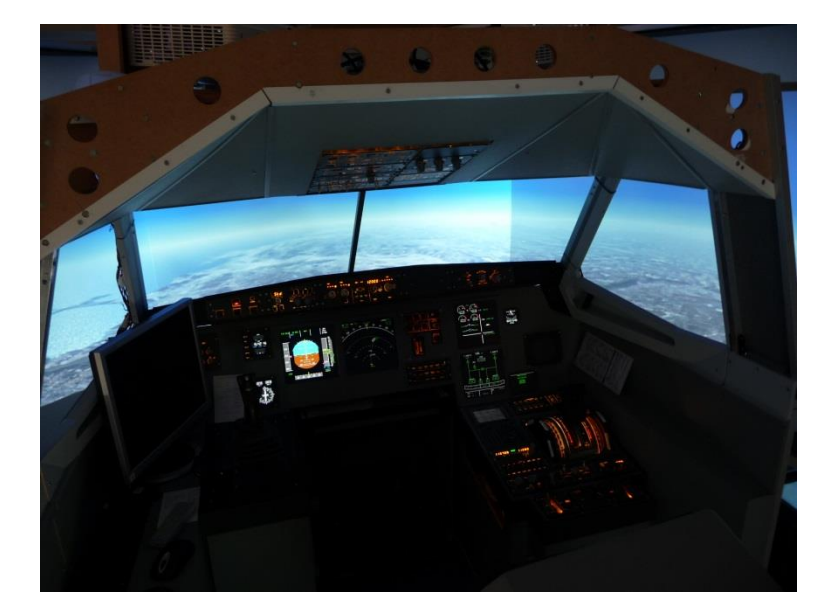

**9) Widetraffic**

**10) Conclusion**